# **Value Added Services**

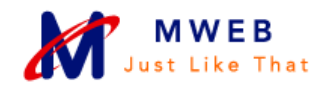

# AVG Anti-Virus

### WHAT IS IT?

VG software is designed to protect your computer against malicious software and will give you peace of mind as you surf the Internet. MWEB recommends that all customers use one of the two available AVG Anti-Virus products:

# AVG Anti-Virus Free

- It provides essential protection against viruses, worms and trojans.
- It updates itself automatically to ensure you have the latest security available.
- It allows you to browse, bank and shop safely online.
- It's easy to download.

## AVG Anti-Virus Pro

We understand that some customers require more comprehensive protection from Internet threats. MWEB has partnered with AVG to provide customers with a paid version of their AVG Anti-Virus Pro software. This highly-rated package provides extra features such as Anti-Rootkit, Safe Surf and Safe Download.

MWEB Members are entitled to an exclusive discount for the AVG Anti-Virus Pro edition.

This comprehensive anti-virus software provides our customers with the following solutions:

- It provides essential protection against viruses, worms and trojans.
- It provides protection against spyware, adware and identity-theft.
- It provides protection against hidden threats (rootkits).
- It provides E-mail protection through the scanning and certification of all E-mail clients.
- The Web Shield and Link Scanner provides protection against malicious websites.

#### WHAT DO I NEED?

- Windows 2000 or XP (Service Pack 2) with Internet Explorer 5.5 or higher.
- A minimum of 256 MB of memory.
- 30 MBs of free disk space.

#### WHO CAN GET IT?

- AVG Anti-Virus Free is free to full MWEB customers.
- AVG Anti-Virus Pro is available at a discounted rate to all MWEB customers from the MWEB Exclusive Offers store.

# **Value Added Services**

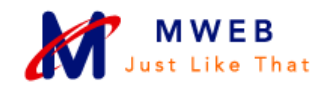

### SET UP

.

- 1. Log into My Account
- 2. Select the AVG Anti-Virus Free link, and then select Download.
- 3. You'll be asked to accept the AVG Terms and Conditions. Read them and, if you agree with them, accept them to continue with the installation.
- 4. Select the Install button.
- 5. Once the programme has downloaded and installed, you should see a new icon in your toolbar (bottom right, next to your clock) to show that it has been successfully installed.

For more help please see the MWEB Help Centre, at http://www.mweb.co.za/helpcentre.